**www.borica.bg**

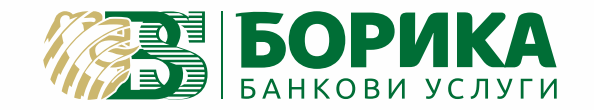

# **ИНСТРУКЦИЯ ЗА РАБОТА С ПОС ТЕРМИНАЛНО УСТРОЙСТВО**

**V200t с вграден ПинПад / PRINTEC ISO EMV**

**1** QZ.

**8** TU

**0**  $\mathscr{P}$ 

**4** GHI

**\***, ,, <u>لى</u> **PRS**  <u>مي</u> **Rec** 

**9**  $4/3$ 

**#**

**5** JKL

**3** DEF

**6 MNO** 

**0700 199 43** 

## Съдържание

#### **Съставни части на терминала и общи положения при работа с него 1**

- 1.1 Съставни части на модула на търговеца
- 1.2 Работа с менютата
- 1.3 Въвеждане на данни за картата
- Въвеждане на сума 1.4
- 1.5 Въвеждане на ПИН модул на търговеца
- 1.6 Въвеждане на ПИН модул на клиента
- 1.7 Състояние на комуникацията
- 1.8 Резултат от операцията
- 1.9 Състояние "СЛУЖЕБНА ПРОВЕРКА"

#### **Финансови операции с карти 2**

- 2.1 Покупка
- Анулиране 2.2
- 2.3 Тест връзка
- 2.4 Повторна разписка

#### **Справки за терминала 3**

- 3.1 Kpamъk отчет
- Подробен отчет 3.2
- 3.3 Изпращане на файла и служебна проверка

#### **Особености при работа с ПОС 4**

#### **Инсталиране на терминала и работа с вграденото термично печатащо устройство 5**

- 5.1 Инсталиране на Engage V200t
- 5.2 Поставяне на хартиена ролка

#### **Приложение А**

Бележки, разпечатвани от терминала

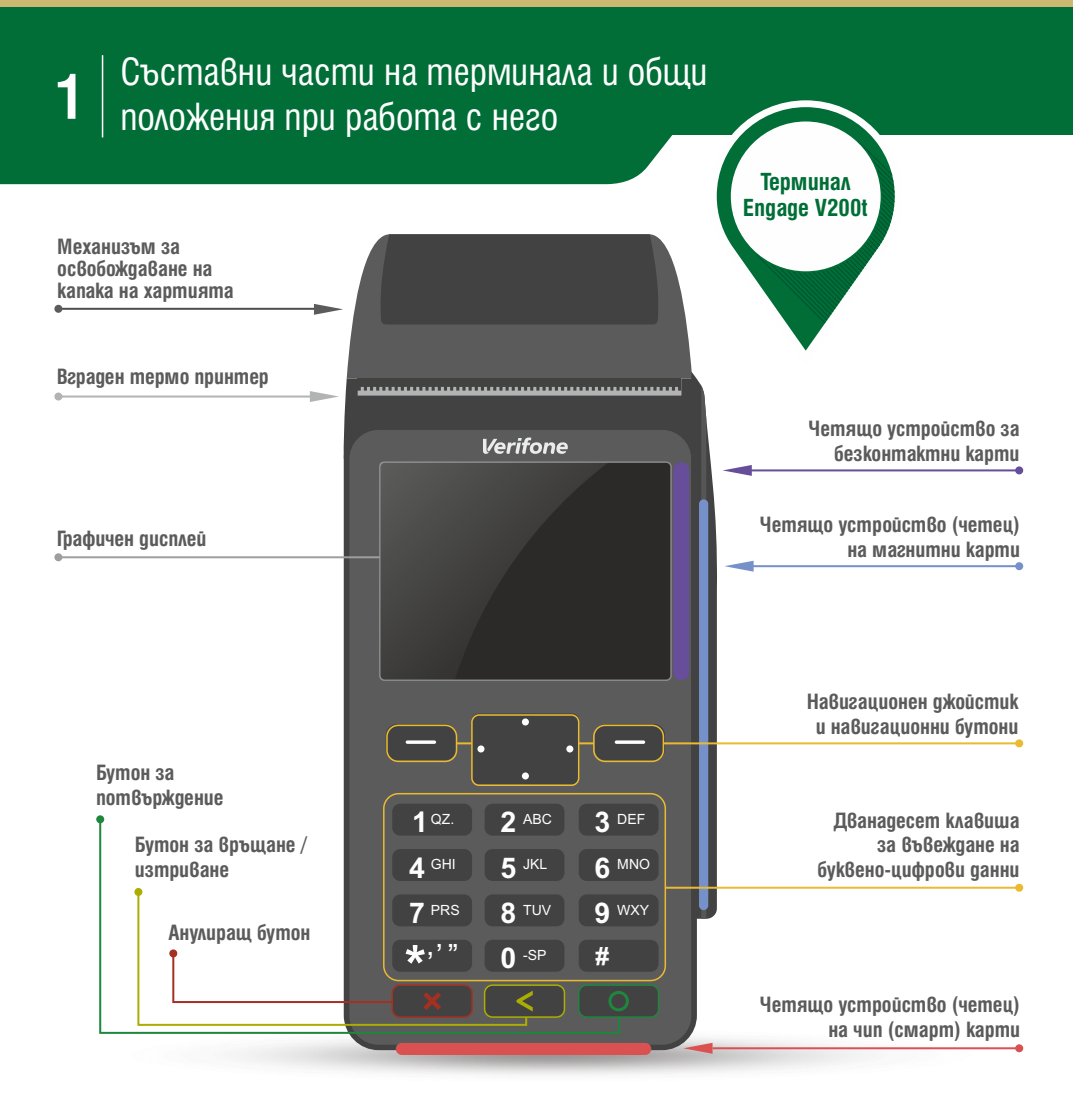

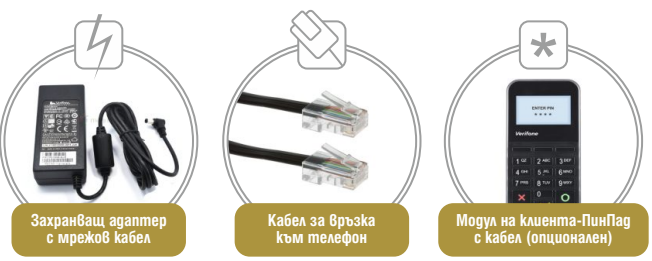

Всички операции по инсталирането на Вашия терминал, както и пускането му в редовна експлоатация, трябва да бъде извършено от упълномощен специалист.

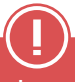

**Не се допуска разединяване на отделните компоненти при включено електрозахранване! Това може да доведе до повреда в устройството.**

#### Работа с менютата

#### Екрани на Главното меню •

Докато терминалът пасивно изчаква входни данни, за да ги обработи, той е в "свободно състояние". Свободното състояние се идентифицира, когато дисплеят показва една от страниците на Главното меню.

От дясно е показан клавишът, който избира операцията, от ляво е наименованието на операцията. Преминаването на следващ екран става с бутона в дясно от джойстика, а преминаването към предишен екран с бутона в ляво от джойстика. Конкретният вид на екраните може да е различен, в зависимост от конфигурацията на терминала.

При наличието на студено съобщение, в горния ляв ъгъл на индикацията е изписан символ "R" или символ "С" (виж т. 2.9).

по-долу (виж т. 1.10). Докато терминалът се намира в свободно състояние, в определен от банката час автоматично настъпва събитието "Изпращане на файл". Ако файлът е предаден успешно, то разпечатаният отчет трябва да бъде запазен. Изпращането на файл може да пропадне при липса на хартия или липса на връзка с хостовата система. При липса на връзка, терминалът изпада в състояние "Служебна проверка", описано

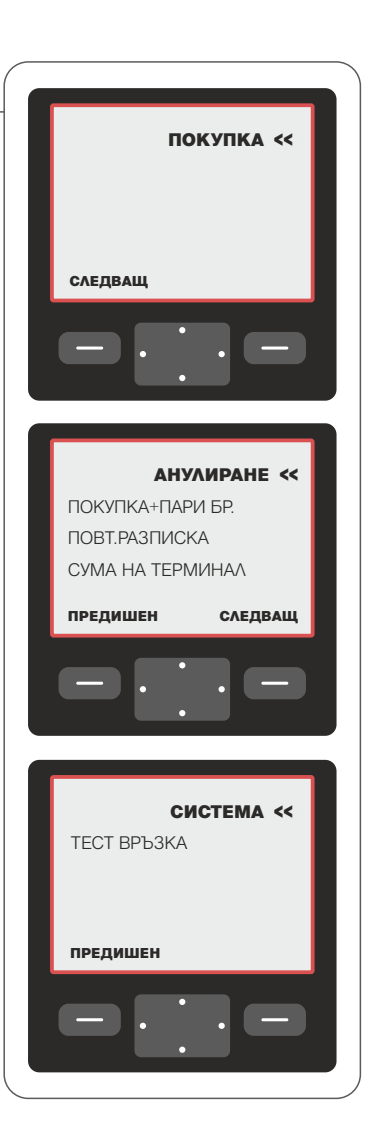

#### Въвеждане на данни за картата

Ако терминалът има ВГРАДЕН безконтактен четец и няма свързан външен ПинПад с безконтактен четец, то се появява екран за избор на вид въвеждане на карта (безконтактно или контактно):

При избор на контактно плащане или при отказ на горния диалог, както и при неналичие на ВГРАДЕН безконтактен четец, диалоговият прозорец за въвеждане на данни за картата има следния вид:

Картата може да се прочете от магнитния четец, да се въведе от клавиатурата, да се използва чип четеца (ако е чип карта) или да се използва безконтактния ПинПад (ако е безконтактна карта – в този случай картата се доближава до екрана на ПинПад-а).

Преминаването от полето за номер на карта към полето за срок на валидност става чрез клавиш [↵]. Клавишът [X] прекратява диалога за въвеждане. Потвъждаването на въведените данни става с клавиш [+1], след въвеждане срока на валидност.

При избор на безконтактно плащане се появавя следният диалог:

Картата трябва да се доближи до екрана на терминала. Клавишът [X] прекратява диалога за въвеждане.

ДА НЕ

БЕЗКОНТАКТНО ПЛАЩАНЕ?

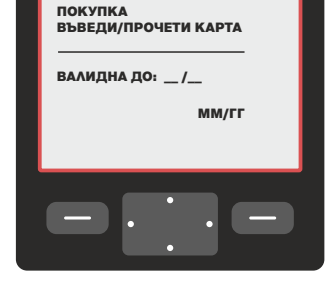

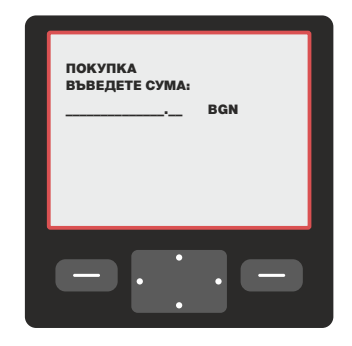

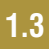

#### Въвеждане на сума

на сума има следния вид: Диалоговият прозорец за въвеждане

Сумата се въвежда в стотинки.

Ако въведената сума надхвърли зададен от банката лимит, то терминалът ще изисква да бъдат въведени последните 4 цифри от номера на картата.

#### Въвеждане на ПИН – модул на търговеца

При въвеждане на Персонален Идентификационен Номер (ПИН), на екрана се извежда подканващо съобщение:

#### Въвеждане на ПИН – модул на **1.6** клиента (външен ПинПад)

Ако терминалът е свързан с външен клиентски модул, то при въвеждане на Персонален Идентификационен Номер (ПИН), на екрана на клиентския модул се извежда информация за сумата на транзакцията (в примера 9.99 лв.):

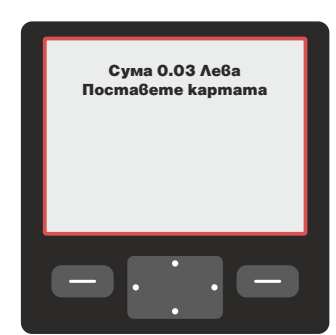

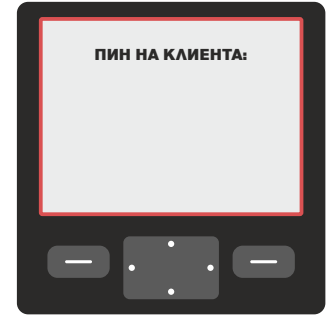

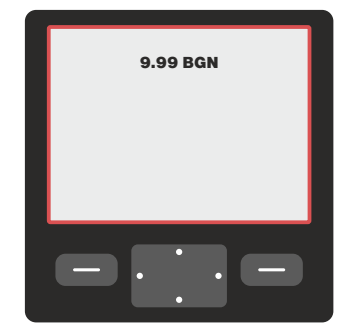

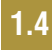

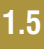

#### Състояние на комуникацията

За повечето от операциите, извършвани от терминала, е необходимо одобрение от обслужващата банка. За целта, след набавяне на необходимата информация, терминалът влиза във връзка с нея. По време на комуникация на дисплея се изобразява текущото състояние на връзката. Един примерен вид на този екран е:

*При наличието на сериозен комуникационен проблем, терминалът ще прекъсне обработката на операцията със съответното съобщение.*

#### Резултат от операцията **1.8**

След успешно приключване на връзката с обслужващата банка, терминалът разполага с нейното одобрение или отказ за приключване на операцията. Резултатът ще бъде показан на дисплея чрез един от двата екрана(за одобрена и за отказана операция):

**Внимание! При работа с чип карти и контактно въвеждане на картата, трябва да се има предвид, че дори одобрена от ХОСТ-а, трансакцията може да бъде отказана от чип картата. Операторът трябва да изчака крайното решение на терминала и съответната бележка. Трансакцията се счита за одобрена, само ако е отпечатана бележка. Ако не се отпечата бележка, трансакцията се счита за отказана. При липса на хартия, терминалът блокира със съобщение "Няма хартия". Хартията трябва да се постави без да се изключва терминала, след което да се отпечата повторна разписка.**

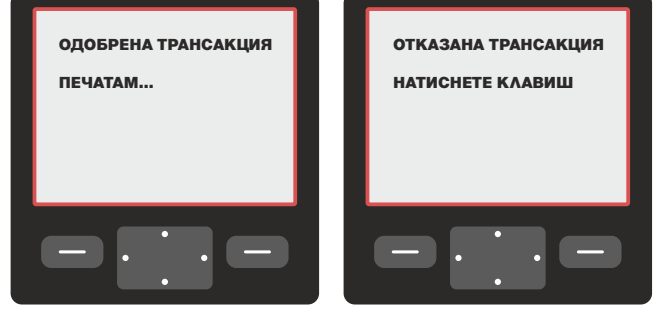

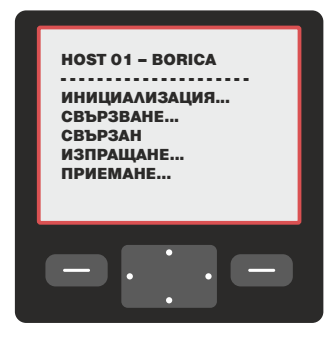

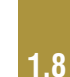

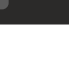

#### Състояние "СЛУЖЕБНА ПРОВЕРКА"

След като изпадне в СЛУЖЕБНА ПРОВЕРКА терминалът ще покаже на дисплея си следното съобщение:

При избор на точка 1 терминалът ще опита още веднъж да изпрати успешно файла. При успешно изпращане, терминалът ще излезе от състояние "СЛУЖЕБНА ПРОВЕРКА".

При избор на точка 3 потребителят има достъп до системното меню, след въвеждане на търговска парола. По този начин потребителят може да промени някои комуникационни параметри на терминала и да опита изпращане на файла през точка 1.

При избор на точка 2 на дисплея на терминала се показва следното съобщение:

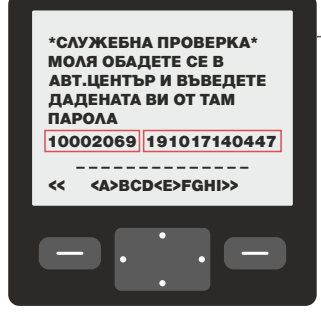

Цифрите в лявата част на 6 редa са идентификационният номер на терминала, а тези в дясната са датата и часът на настъпването на СЛУЖЕБНА ПРОВЕРКА (в примера 17.10.2019, 14:04:47). Чрез натискане на бутона [X] се връщаме в по-горното меню.

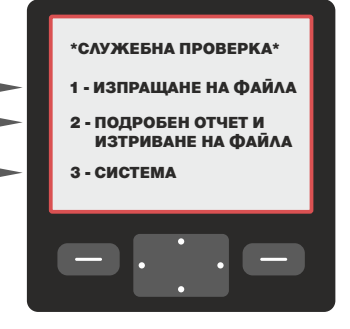

### Покупка

Операцията ПОКУПКА може да бъде стартирана по следните начини:

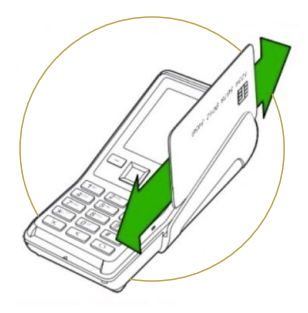

Чрез прекарване на карта през магнитния четец, чрез поставяне на чип карта в чип четеца или чрез доближаване на безконтактна карта до безконтактния ПинПад докато терминалът е в изходно състояние (на дисплея е изобразен един от екраните на главното меню и ако ПОКУПКА е операцията по подразбиране при прочетена карта)

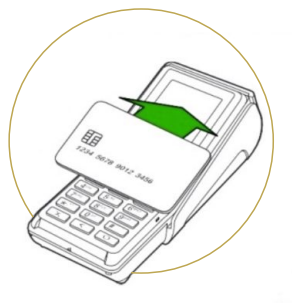

Чрез избирането на опцията ПОКУПКА от съответния екран на главното меню. В този случай на дисплея ще бъде показан диалогът за въвеждане на сума (виж т.1.3)

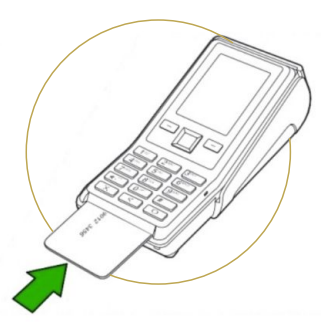

**2.1**

Ако терминалът има интерфейс ПОС-КАСА, oперацията се стартира автоматично, след като операторът е избрал на КАСАТА, че плащането ще се извърши с карта. Системата изпраща запитването по интерфейс ПОС-КАСА и на екрана на ПОС устройството се вече въведената на КАСАТА сума

След въвеждане на сума, на дисплея на терминала се показва диалога за избор на въвеждане на карта с безконтактен четец, ако на терминала има активирана такава функционалност (виж т.1.4).

Въвеждането на картата се извършва чрез прекарване на карта с магнитна ивица през магнитния четец; чрез ръчно въвеждане на данните на картата; чрез поставяне на чип карта в чип четеца или чрез доближаване на безконтактна карта до безконтактния ПинПад.

При прочетена карта, в зависимост от конфигурацията и данните прочетени от нея, терминалът може да поиска въвеждането на ПИН (Персонален Идентификационен Номер). На дисплея се визуализира екранът за въвеждането му (виж т. 1.5).

След въвеждане на картата се предприемат определените от обслужващата банка проверки.

Терминалът вече ще има цялата информация, която му е необходима за тази операция и за този тип карта. Той ще продължи обработката, свързвайки се с обслужващата банка. На дисплея ще се визуализира екранът със състоянието на комуникационния процес (виж т.1.5). При одобрена ПОКУПКА, след разпечатване на бележката, тя трябва да се подпише от клиента, за да се получи легално скрепен договор. Ако картата е чип и не изисква подпис, то на бележката се отпечатва съобщение "НЕ СЕ ИЗИСКВА ПОДПИС".

#### Анулиране

има запис във ФАЙЛ. Функцията, обозначена с "АНУЛИРАНЕ", анулира (отменя) вече изпълнена трансакция, за която **АНУЛИРАНЕ** АНУЛИРАНЕ

*Забележка: За този тип трансакция, териналът винаги изисква супервайзорска парола (Търговска парола или парола на Банката).*

**Операторът трябва да въведе номера на бележката от оригиналната трансакция, която иска да анулира,**   $\mathsf{c}$ лед което да натисне  $\lceil \cdot \cdot \rceil$ .

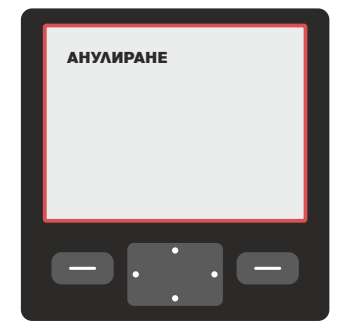

От тук нататък анулирането протича по различен начин, в зависимост от това дали трансакцията, която искаме да анулираме, е от текущия файл или не.

и операцията се прекратява. Ако избраната трансация е вече маркирана като анулирана, функцията принудително ще се прекрати с указанието "НЯМА ТАКЪВ НОМЕР".Когато трансакцията не е разрешена за анулиране, функцията ще бъде прекратена поради грешка Ако трансакцията, която искаме да анулираме, е от текущия файл, следва ръчно въвеждане на последните четири цифри на картата (PAN), а след това въвеждане на сумата за анулиране. Aко стойностите не съвпадат, терминалът ще укаже "НЯМА ТАКЪВ НОМЕР" с указание "НЕ Е РАЗРЕШЕНО". Ако оригиналът е валидна трансакция, се проверява дали съответният тип карта поддържа функция (АНУЛИРАНЕ). Ако не - функцията се прекратява поради грешка с указание "НЕ Е РАЗРЕШЕНО".

Ако трансакцията, която искаме да анулираме, не е от текущия файл, следва въвеждане номера на бележката от оригиналната трансакция, сума за анулиране, въвеждане данните на картата, номер на авторизация, въвеждане на RRN /retrieval reference number/. Номерът на бележката, номерът на авторизация и RRN се вземат от оригиналната бележка. В зависимост от конфигурацията и данните прочетени от картата, терминалът може да поиска въвеждането на ПИН (Персонален Идентификационен Номер). На дисплея се визуализира екранът за въвеждането му (виж т. 1.5).

*Забележка: Анулирането на трансакция ПОКУПКА е от тип ONLINE, т.е. ще бъде поискано одобрението й от ХОСТА. Възможно е заявката за извършване на АНУЛИРАНЕ на ПОКУПКА да бъде отказана от авторизационния център.*

*и след това ще се извърши избраната трансакция. Забележка: Ако поради липса на хартия или друга причина, не се разпечата бележка за анулирана трансакция, то на екрана на терминала излиза флаг 'С' и той задължително разпечатва бележка за анулирането преди следващата трансакция. При започване на трансакция, първо ще се разпечата бележка за извършеното преди това анулиране*

#### Тест връзка

Трансакцията ТЕСТ ВРЪЗКА се използва за проверка на комуникацията с хоста и изчистване на студено съобщение.

"Студено съобщение" представлява информация за настъпил проблем при изпълнението на предишна трансакция. Тази информация се обменя автоматично между терминала и системата за авторизация при първата възможна комуникационна сесия.

При наличието на студено съобщение в терминала, в горния ляв ъгъл на индикацията е изписан символа "R" или символа "С". При наличие на "С", в горния ляв ъгъл на индикацията, може да разпечатате бележка за последната трансакция, като започнете изпълнение на коя да е операция. В този случай, при избор на някоя операция автоматично се разпечатва бележка за последната трансакция и след това се преминава към изпълнение на избраната операция. Най-удобно е да се избере тест връзка.

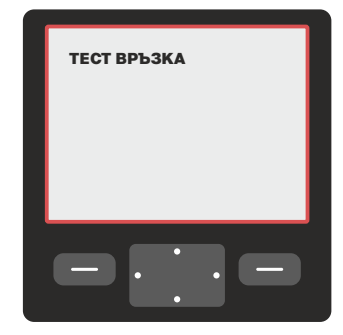

#### Повт. разписка

Ако поради някаква причина /липса на хартия, неправилно поставяне на хартията или др./ не се разпечата бележка, се използва операция "ПОВТ.РАЗПИСКА", а не се повтаря трансакцията.

Опцията "ПОВТ.РАЗПИСКА" се избира докато терминалът е в главното си меню чрез функцията "ПОВТ. РАЗПИСКА". При активирането й терминалът печата копие на последната разпечатана бележка. На копието отгоре на бележката ще бъде изписано.

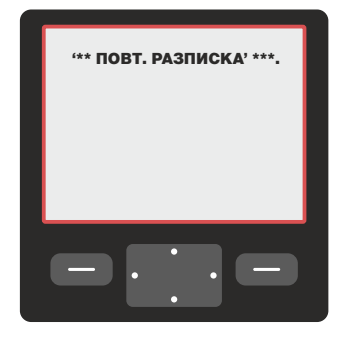

#### **2.3**

Всички справки за терминала се избират чрез опцията СУМА НА ТЕРМИНАЛ от главното меню на терминала. Те са достъпни след въвеждане на Търговска парола или парола на Банката. Тяхното подменю има следния вид:

## Кратък отчет **3.1**

Използвайте тази функция за разпечатване на общия брой и сума на трансакциите от текущия финансов период, разделени по вид карти. Сумирането на записите се извиква чрез натискане на клавиш [1], обозначен 'КРАТЪК ОТЧЕТ' в менюто ФАЙЛ. Дисплеят показва "ПЕЧАТАМ...". Ако не са извършвани транзакции на терминала от последното изравняване, няма да има разпечатване. Това предотвратява разпечатването на празен отчет.

### Подробен отчет

Подробният отчет предлага начин за отчитане на информацията от трансакциите, извършени от терминала, като диагностичен инструмент или като индикация за общото количество на трансакциите преди изравняването. Подробният отчет се извиква чрез натискане на клавиш [2], обозначен 'ПОДРОБЕН ОТЧЕТ' в менюто ФАЙЛ. Дисплеят показва "ПЕЧАТАМ...". Ако не са извършвани трансакции на терминала от последното изравняване, няма да има разпечатване. Това предотвратява разпечатването на празен отчет. *Тази функция винаги изисква допълнителна парола.*

#### Изпращане на файла и служебна проверка

Процедурата по изпращане на файла се извиква чрез натискане на клавиш [3], обозначен "ИЗПРАЩАНЕ ФАЙЛ" в менюто ФАЙЛ. На дисплея се изписва "ПЕЧАТАМ..." и се прави КРАТЪК ОТЧЕТ. Ако не са извършвани трансакции на терминала от последното изравняване, няма да има разпечатване или изпращане. След разпечатването на отчета терминалът ще се свърже с обслужващата банка, за да изпълни изравняване на терминала за текущия ден.

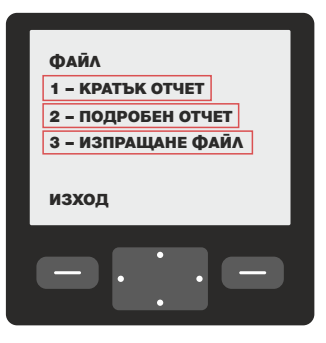

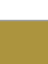

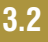

Операторът на терминал трябва да запази всички отчети, разпечатвани преди, по време и след изпълнение на процедурата "ИЗПРАЩАНЕ НА ФАЙЛ". При възникване на проблем, тези отчети ще позволят коректната обработка на трансакциите от текущия ден.

**Ако при изпращане на файла, хостовата система на БОРИКА откаже трансакция, то детайлите за нея се разпечатват на принтера**

Това поведение не е нормално и очаквано. Разпечатаната бележка следва да бъде запазена за последващо изясняване на обстоятелствата. Разпечатването на тази бележка НЕ означава проблем в работата на терминала. Устройството ще продължи да работи след успешно затваряне на финансовия период.

За допълнителна информация операторът трябва да се свърже с банката и/или БОРИКА, за да уточни защо е отказана трансакцията.

Ако започне рестарт на терминала /възможни са и няколко рестарта последователно/..... то той не трябва да се прекъсва.

В случай, че терминалът не може автоматично да приключи процедурата "ИЗПРАЩАНЕ ФАЙЛ" (в резултат на комуникационни проблеми, прекъсване от оператора, разлика в изравняваните суми и др.), той ще изпадне в състояние на "СЛУЖЕБНА ПРОВЕРКА". На екрана ще бъде изписано съобщение, подканващо оператора да се свърже с авторизационния център за допълнителни инструкции. На екрана ще се изпише съответният номер на терминал, както и датата и часа на настъпване на състоянието "СЛУЖЕБНА ПРОВЕРКА". По-нататъшната работа с терминала е въможна, само след като се изпълнят инструкциите на дежурния в авторизационния център на БОРИКА.

се контролира от авторизационната система. Ако файлът е успешно предаден, е възможно автоматично да бъде извършена операция "ПАРАМЕТРИ". Автоматичното изпълнение на операция "ПАРАМЕТРИ"

*Забележка: При изпълнение на операцията могат да настъпят няколко автоматични рестартирания на терминала. Не се изисква действие от страна на оператора по време на етапа на комуникация. Работата на терминала не бива да се прекъсва до приключване на операцията.*

\*\*\*\*\* OTKA3AH<sub>I</sub> – OFFLINE \*\*\*\*\* МОЛЯ, СВЪРЖЕТЕ СЕ С БАНКАТА! \*\*\*\*\*\*\*\*\*\*\*\*\*\*\*\*\*\*\*\*\*\*\*\*\*\*\*\*\*\*\*\* 010066 5433XXXXXXX1018 ПОКУПКА /SVC220 /C3 09-10-2019 10:09:08 / 1.45 BGN 010067 5433XXXXXXX1018 ПОКУПКА /SVC220 /C3 09-10-2019 10:09:18 / 1.36 BGN 010068 5433XXXXXXX1018 ПОКУПКА /SVC220 /C3 09-10-2019 10:09:18 /V 1.36 BGN АДРЕС ТЪРГОВЕЦ 1000 СОФИЯ ТЕЛ.: +359-2-9817357 ТЕРМИНАЛ: 93900001 09/10/2019 **Verifone** ФАЙЛ 1 – КРАТЪК ОТЧЕТ 2 – ПОДРОБЕН ОТЧЕТ

3 – ИЗПРАЩАНЕ ФАЙЛ

ИЗХОД

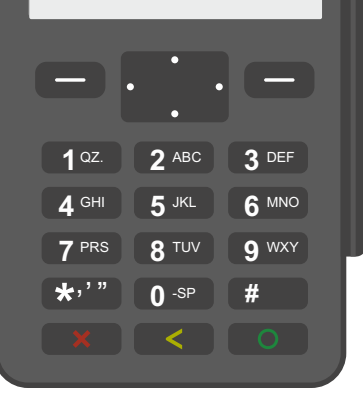

При стартиране на трансакция от касов апарат, терминалът пропуска стъпките за избор на операция и въвеждане на сума, като преминава директно на екрана за въвеждане на карти (точка 1.4).

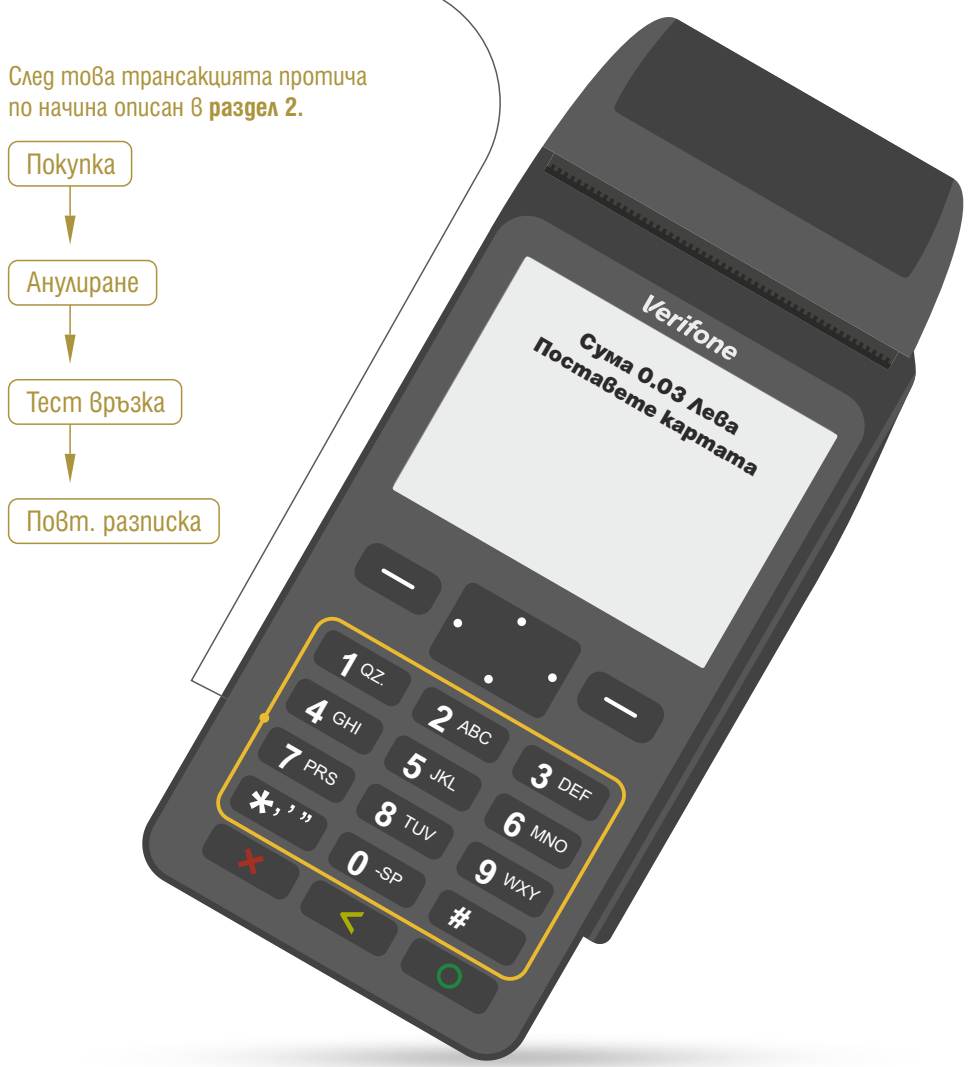

### Инсталиране на V200t

Долна част на ПОС терминал V200t със съответните портове:

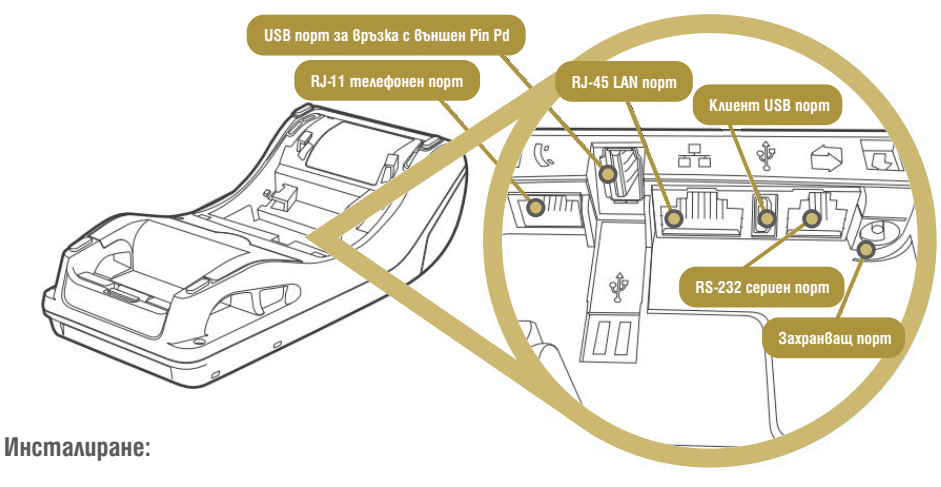

- Свързва се 220V захранващ кабел към захранващия адаптер
- $\blacktriangleright$  Свързва се захранващият адаптер към извод "Захранващ порт". Той може да бъде разпознат по иконата със символ на електрически ток:
- GSM SIM картата трябва да бъде поставена в слот SIM 1

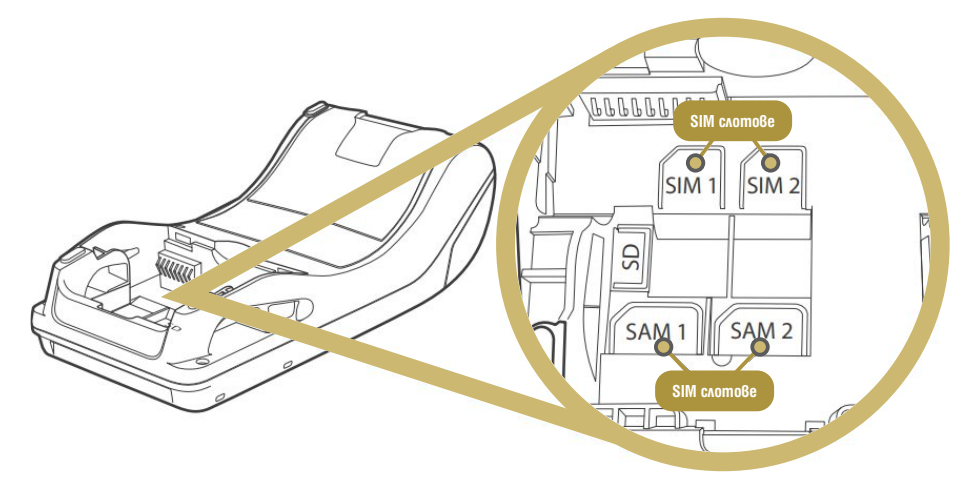

#### Поставяне на хартиена ролка

В терминалното устройство има вградено термично печатащо устройство. Печатащото устройство работи с еднопластова хартия на ролка с размер 57 x 25 мм. В горната част на терминалното устройство има бутон за отваряне на капака на принтера и индикатор за състоянието.

на ПОС терминала, е необходимо да се извършат следните действия: При поставяне на хартиената ролка на вграденото термично печатащо устрйство

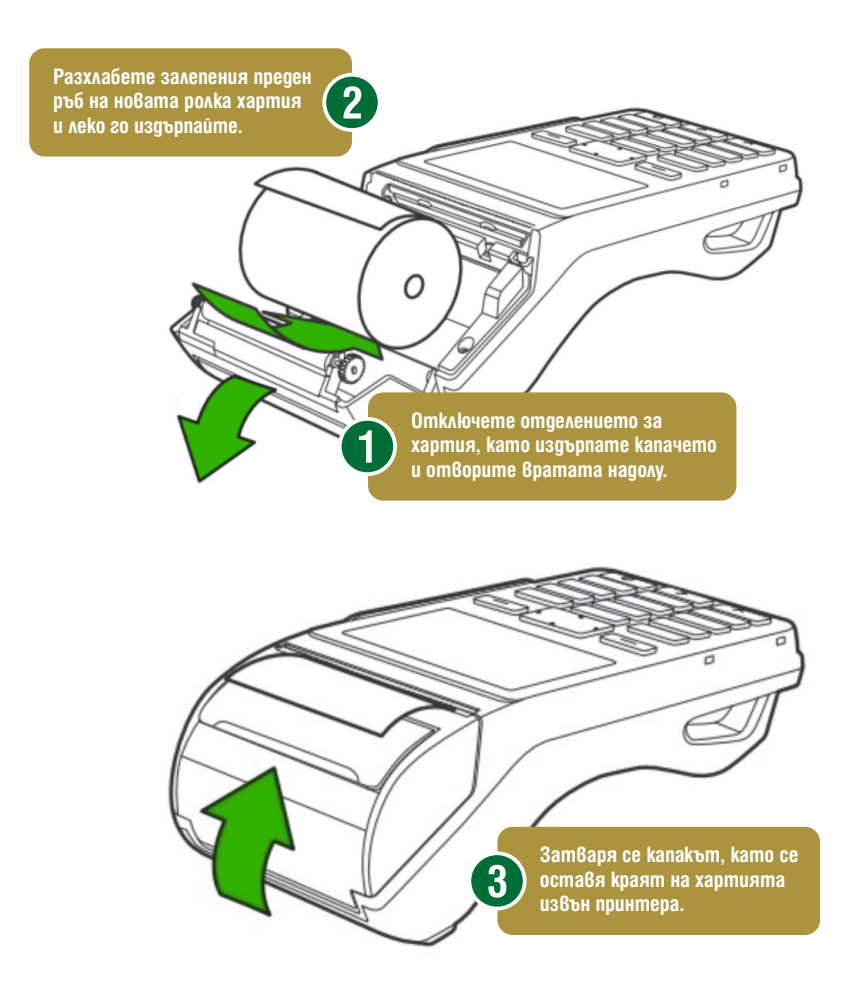

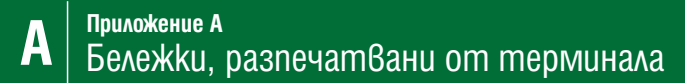

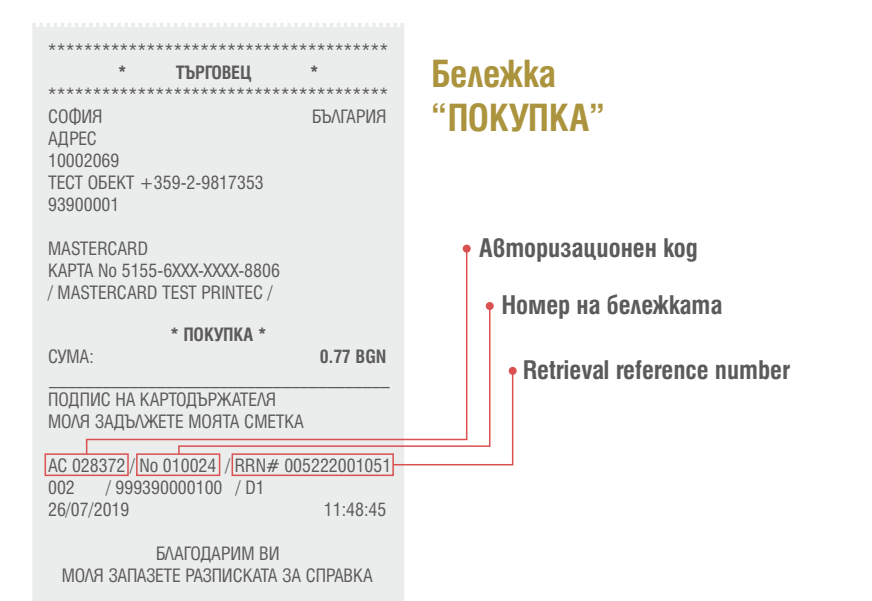

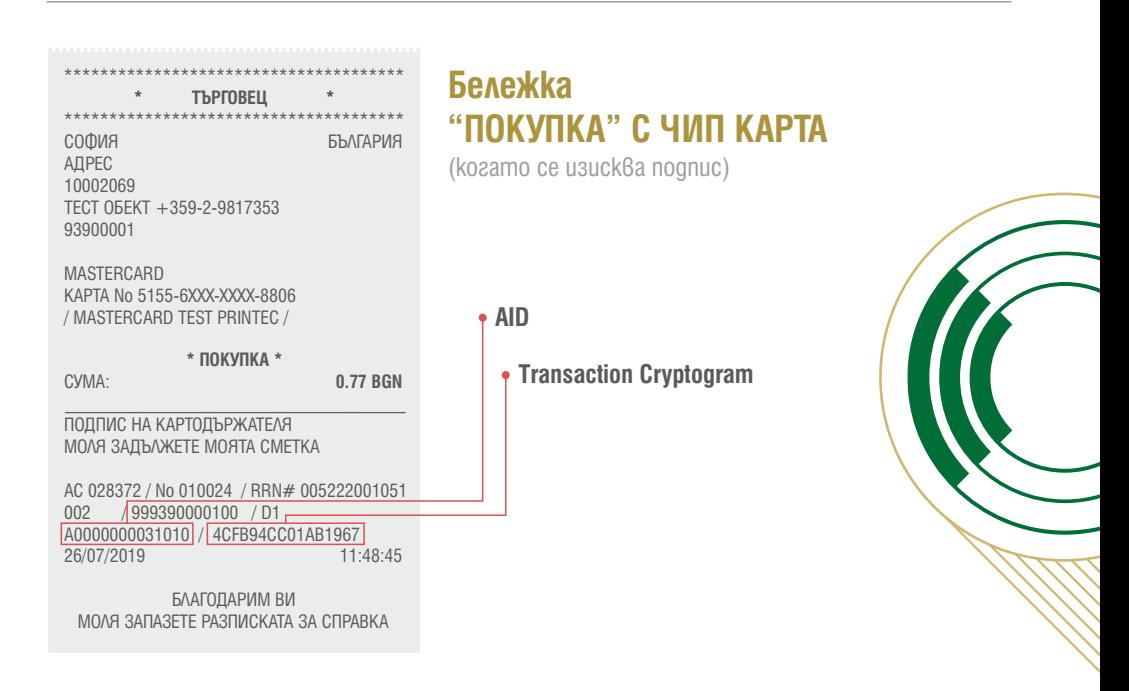

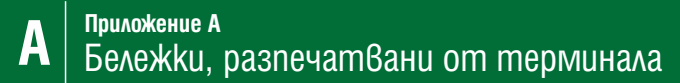

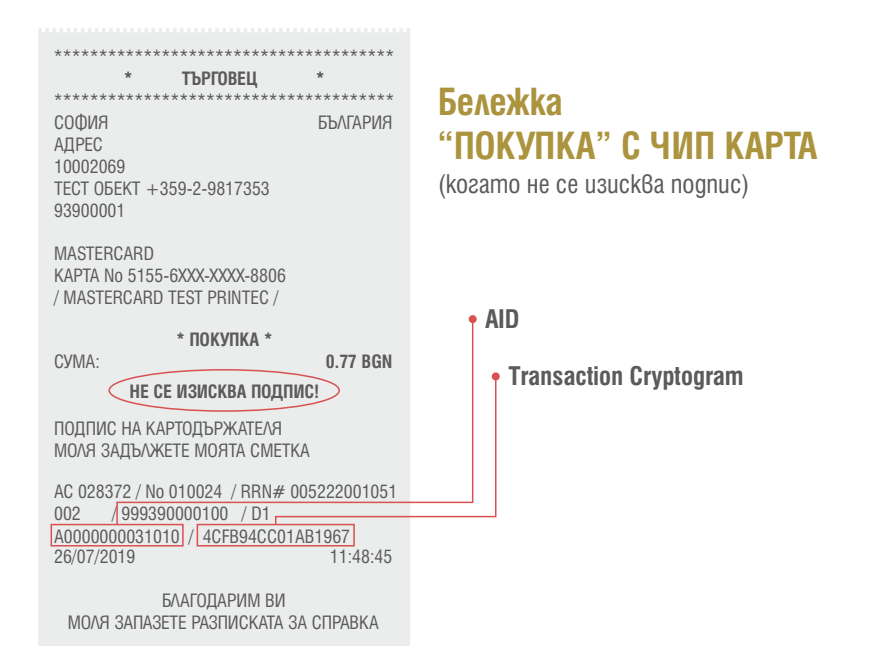

\*\*\*\*\*\*\*\*\*\*\*\*\*\*\*\*\*\*\*\*\*\*\*\*\*\*\*\*\*\*\*\*\*\*\*\*\*\* **\* ТЪРГОВЕЦ \*** СОФИЯ БЪЛГАРИЯ АДРЕС 10002069 ТЕСТ ОБЕКТ +359-2-9817353 93900001 MASTERCARD КАРТА No 5155-6XXX-XXXX-8806 СУМА: **0.77 BGN**  $\_$ ПОДПИС НА ТЪРГОВЕЦА AC 001320 / No 010027 / RRN# 022537001136 002 / 999390000100 / D1 26/07/2019 11:48:45 БЛАГОДАРИМ ВИ \*\*\*\*\*\*\*\*\*\*\*\*\*\*\*\*\*\*\*\*\*\*\*\*\*\*\*\*\*\*\*\*\*\*\*\*\*\* **\*АНУЛИРАНЕ/ПОКУПКА\***

МОЛЯ ЗАПАЗЕТЕ РАЗПИСКАТА ЗА СПРАВКА

**Бележка "АНУЛИРАНЕ ПОКУПКА"**

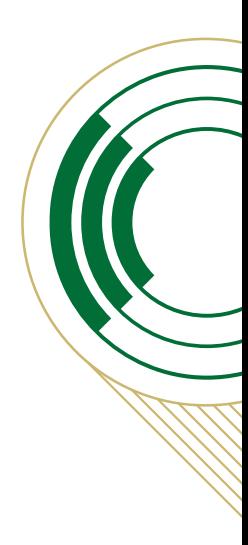

#### **Бележка "ПОВТОРНА РАЗПИСКА"**

АД  $10$ <br>TE

93

MA<br>Ka

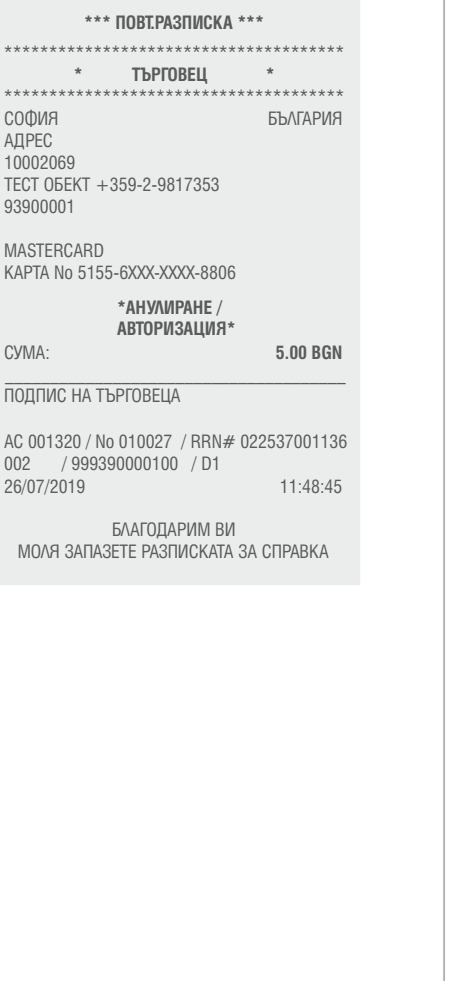

### **Бележка "ТЕРМИНАЛ СТАТУС"**

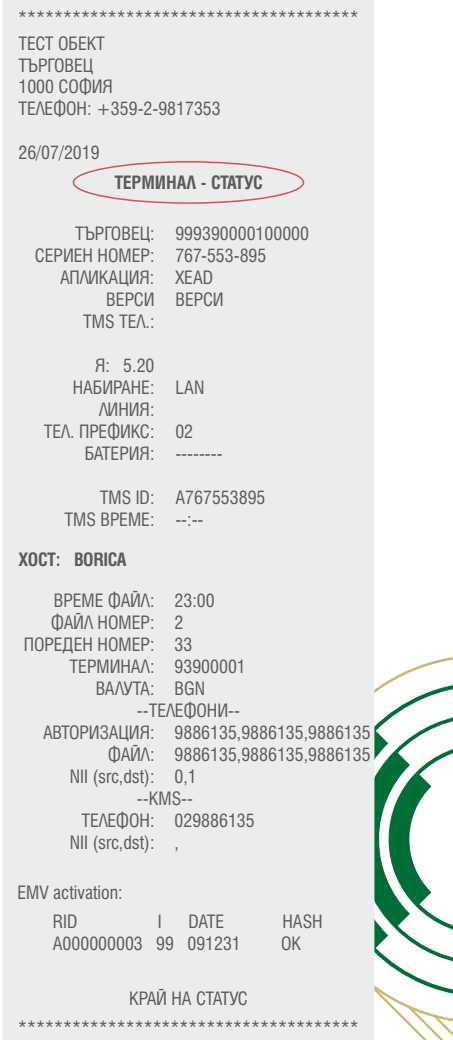

**А Приложение А** Бележки, разпечатвани от терминала

### **Бележка "КРАТЪК ОТЧЕТ"**

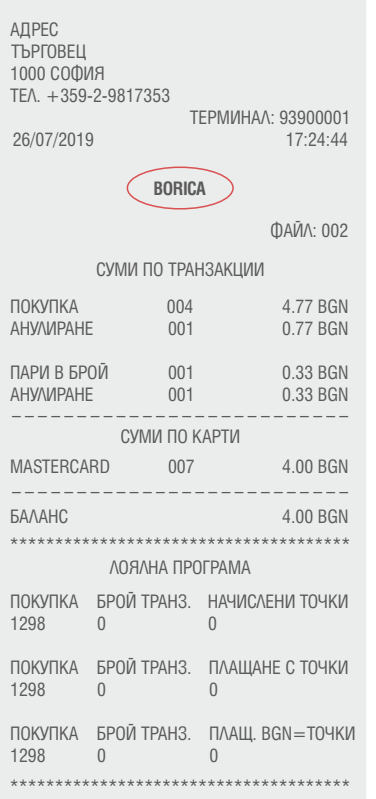

### **Бележка "ПОДРОБЕН ОТЧЕТ"**

**Обща сума - отчитане на анулиранията с плюс**

**Баланс - реалната сума след отчитане на анулиранията с минус** 

ТЕСТ ОБЕКТ ТЪРГОВЕЦ 1000 СОФИЯ ТЕЛЕФОН: +359-2-9817353

26/07/2019

**BORICA** ПОДРОБЕН ОТЧЕТ 010024 ХХХХХХХХХХХХ8806 ПОКУПКА /028372 /D1 26-07-2019 17:24:44 / 0.77 BGN 010025 XXXXXXXXXXX8806 ПОКУПКА /001320 /D1 26-07-2019 17:27:44 / 010026 ХХХХХХХХХХХХ8806 ПОКУПКА /003770 /D1 26-07-2019 17:29:44 / 010027 ХХХХХХХХХХХХ8806 ПАРИ В БРОЙ /030413 /D1 26-07-2019 17:30:44 / 010029 ХХХХХХХХХХХХ8806 ПОКУПКА /000095 /D1 26-07-2019 17:33:44 / 0.88 BGN 0.12 BGN 0.33 BGN 3.00 BGN 010030 ХХХХХХХХХХХХ8806 ПОКУПКА /014590 /D1 26-07-2019 17:35:44 /V 010031 ХХХХХХХХХХХХ8806 ПАРИ В БРОЙ /005403 /D3 26-07-2019 17:37:44 / 0.33 BGM 0.77 BGN 0.33 BGN ОБЩО 4.00 BGN СУМИ ПО ТРАНЗАКЦИИ ПОКУПКА 004 4.77BGN AHY/MPAHE 001 0.77 BGN ПАРИ В БРОЙ 001 0.33 BGN **АНУЛИРАНЕ**  $\begin{array}{ccc} \text{TOK.} + \text{TAPM BP.} & 000 & 0.00 \text{BGN} \\ \text{AHYMPAAHE} & 000 & 0.00 \text{BB} \end{array}$ **АНУЛИРАНЕ** . \_ \_ \_ \_ \_ \_ \_ MASTERCARD 006 6.20 BGN СУМИ ПО КАРТИ БАЛАНС 006 4.00 BGN БАЛАНС 4.00 BGN \_ \_ \_ \_ \_ \_ \_ \_ \_ \_ \_ \_ \_ \_ \_ \_ \_ \_ \_ \_ \_ \_ \_ \_ \_ \_ ЛОЯЛНА ПРОГРАМА ПОКУПКА БРОЙ ТРАНЗ. НАЧИСЛЕНИ ТОЧКИ 1298 0 0 ПОКУПКА БРОЙ ТРАНЗ. ПЛАЩАНЕ С ТОЧКИ

1298 0 0

1298 0 0

\*\*\*\*\*\*\*\*\*\*\*\*\*

ПОКУПКА БРОЙ ТРАНЗ. ПЛАЩ. BGN=ТОЧКИ